# Circular No. 02 of 2016

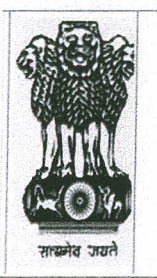

Controller General of Defence Accounts Ulan Batar Road, Palam, Delhi Cantt - 110010 Ph No. 011 - 25665571, 25665572, FAX No. 011- 25674779. (IFA WING) E-Mail: cgdanewdelhi@nic.in&cgdaifa@gmail.com

No. IFA/37 Dated: 21<sup>st</sup> Mar. 2016

To

All PIFAs/IFAs (SHQ) All Command IFAs Nominated IFAs (PCsDA/CsDA/PAOs etc) (Through CGDA Website)

Sub: Online maintenance of Register of Financial proposals

Ref: IFA Wing letter No.IFA/37 dated: 30.07.2014.

\*\*\*

Reference is invited to HQrs IFA Wing above cited communication vide which maintaining of a single consolidated register namely - "Register of Financial Proposals" for recording details of financial proposals was introduced. However some PIFAs/IFAs pointed out certain difficulties in maintaining the above single register. Accordingly, with a view to examine the above issues, views/comments of the PIFAs/IFAs were called vide IFA wing letter No. IFA/120 dated: 28.12.2015. Based on the feedback received from the office of PIFAs/IFAs, it has been decided with the approval of the Competent Authority to switch over to Online Maintenance of" Register of Financial Proposals".

2. A software (Sifa) for online maintenance of "Register of Financial Proposals" has been created by IT Wing of the HQrs office; trial version is available in WAN (http://1O.48.153.53/ifa). User manual is available in the trial version of Sifa in WAN.

3. In the First Phase, it has been decided that the" Register of Financial Proposals" is to be maintained online in the *O*/o PIFAs/IFAs Service HQrs/Command IFAs & Nominated IFAs w.e.f 1<sup>st</sup> April, 2016. Therefore, all PIFAs/IFAs SHQ, Command IFAs & the Nominated IFAs need to ensure that WAN connectivity in their offices is functioning properly. In case of any

difficulty relating to functioning of the WAN, they may approach Sh. V K Vijay, Jt.CGDA (IT) for sorting out the issues immediately.

4. In the Second Phase, the maintenance of Online "Registers of Financial Proposals" is to be implemented in the offices of below the command level IFAs. Therefore, the Command IFAs may kindly ensure that urgent necessary action is taken towards provisioning and proper functioning of WAN connectivity in the offices of below the Command Level IFAs. In case of any problem/any issues in this regard, same may be personally brought to the notice of Jt.CGDA (IT& Sys).

5. To implement the first phase for online maintenance of "Register of Financial Proposals, it is stated that the earlier User ID and Pass Word allotted to PIFAs/IFAs vide Hqrs office letter No. IFA/37 dated14.0B.2014 cannot be used for above purpose. To enable the IFA Wing to create new User ID and Pass Word, it is requested that you may authorize an officer for getting the User ID and Pass word. Therefore, the following information may be urgently e-mailed to Hqrs office at sifa.dad@gov.in

a) Name of the Office

..

b) Name of the Authorized Person

c) Account Number of the Authorized Person

- d) Designation of the Authorized person
- d) Tel/Mobile No. of the Authorized person

6. Copy of the snapshots and User Manual is forwarded herewith for necessary guidance for using the software.

Syupary ~~

(Nirupama) .Tt.CGDA (Fin)

*Copy* to - Shri V.K. Vijay, IDAS Jt.CGDA(IT) ---- For information please.

~~

(Nirupama) Jt. CGDA (Fin)

# **Sifa** System Of IFA **User Manual – V1.000** Developed By – **IT & S Wing** Controller General of Defence Accounts Ulan Batar Road, Palam, Delhi Cantt - 110010

<span id="page-3-0"></span>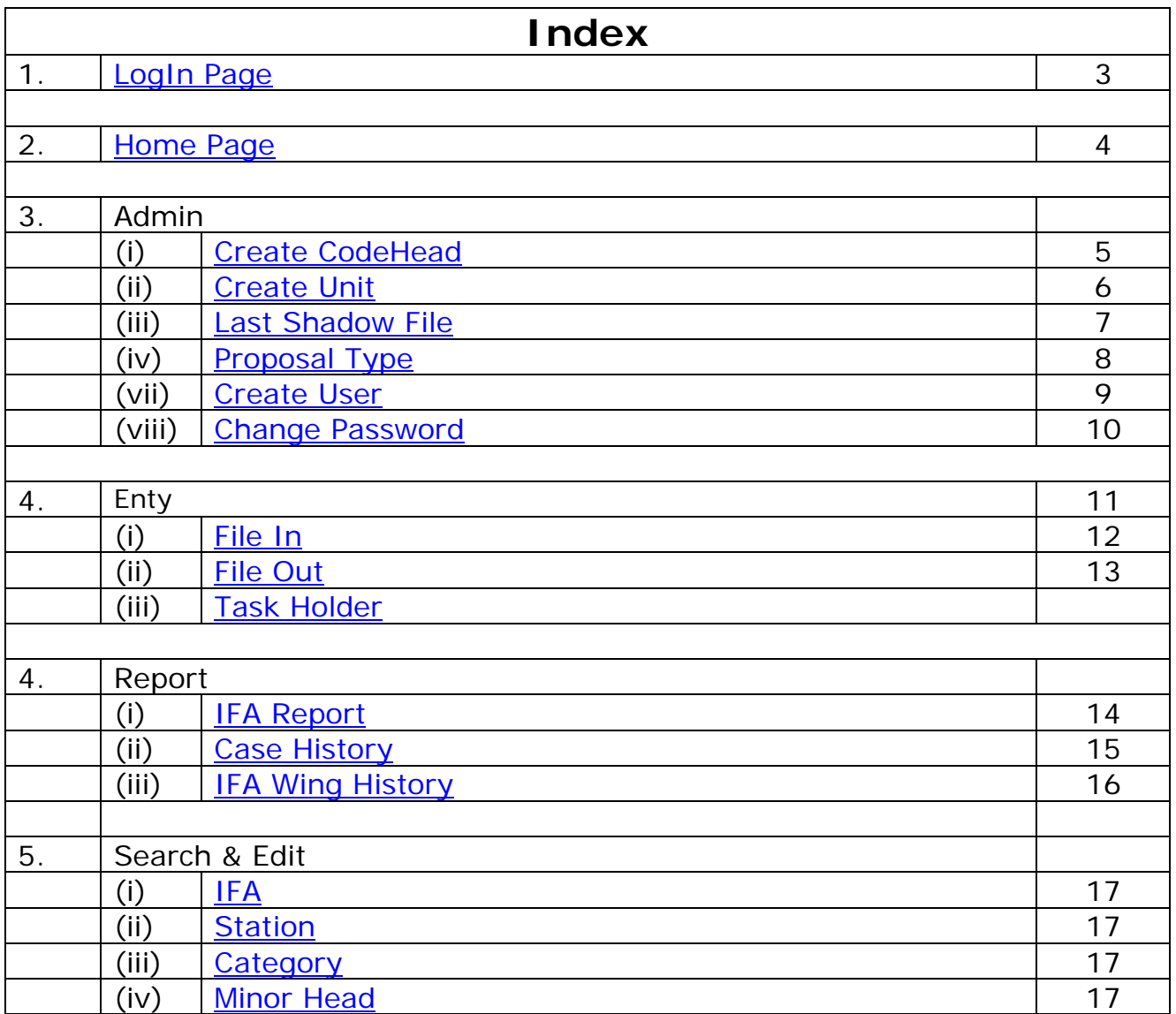

- **"SIFA" is available only on CGDA MPLS WAN.**
- **Url ::<http://10.48.153.53/ifa>**
- **For Master User Id Password of IFAs, Please e-mail to [sifa.dad@gov.in](mailto:sifa.dad@gov.in) with Name, Designation, Account No, Mobile No of the Responsible Person. User id password will be given by return mail.**

# <span id="page-4-0"></span>**Log In Page**

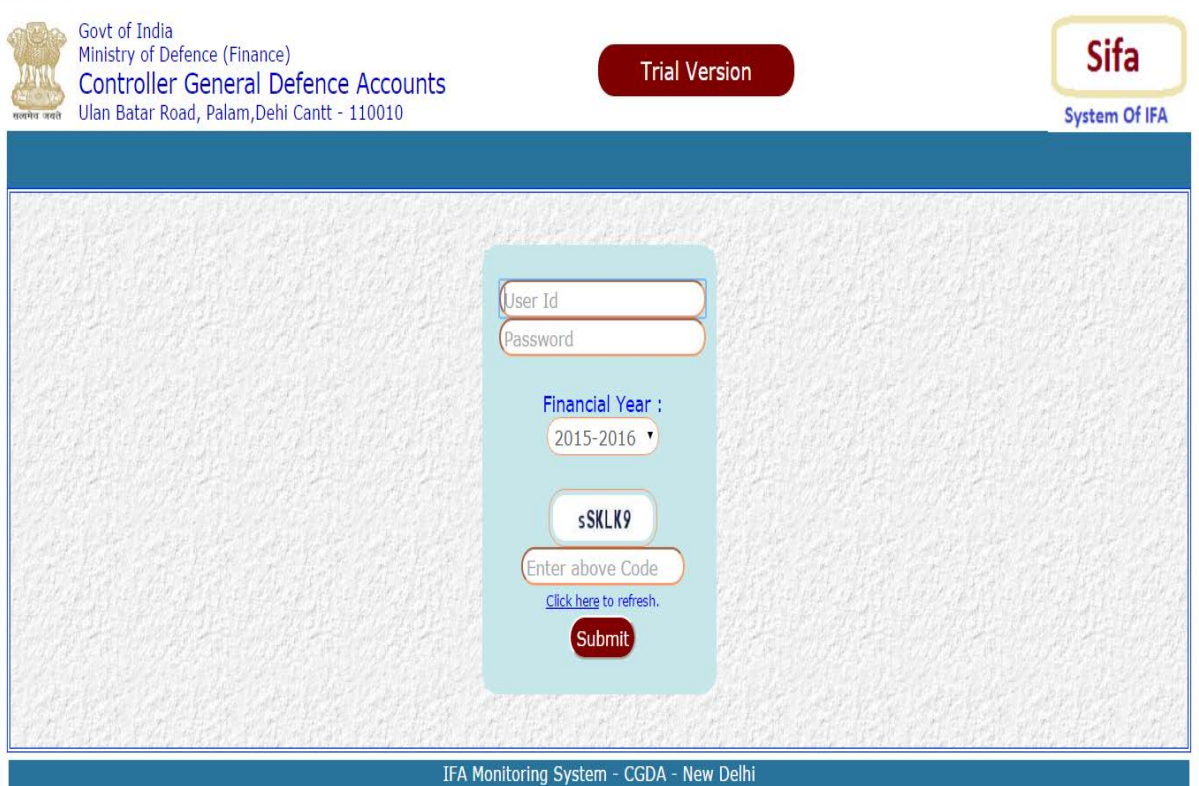

- $\checkmark$  Put User Id and Password.
- $\checkmark$  Select Financial Year.
- $\checkmark$  Put Captcha. (Click to Refresh if Captcha is not readable)
- $\checkmark$  Click On Submit

# <span id="page-5-0"></span>**Home Page**

After successful Authentication of User Id and Password following Home Page will appear as follows:

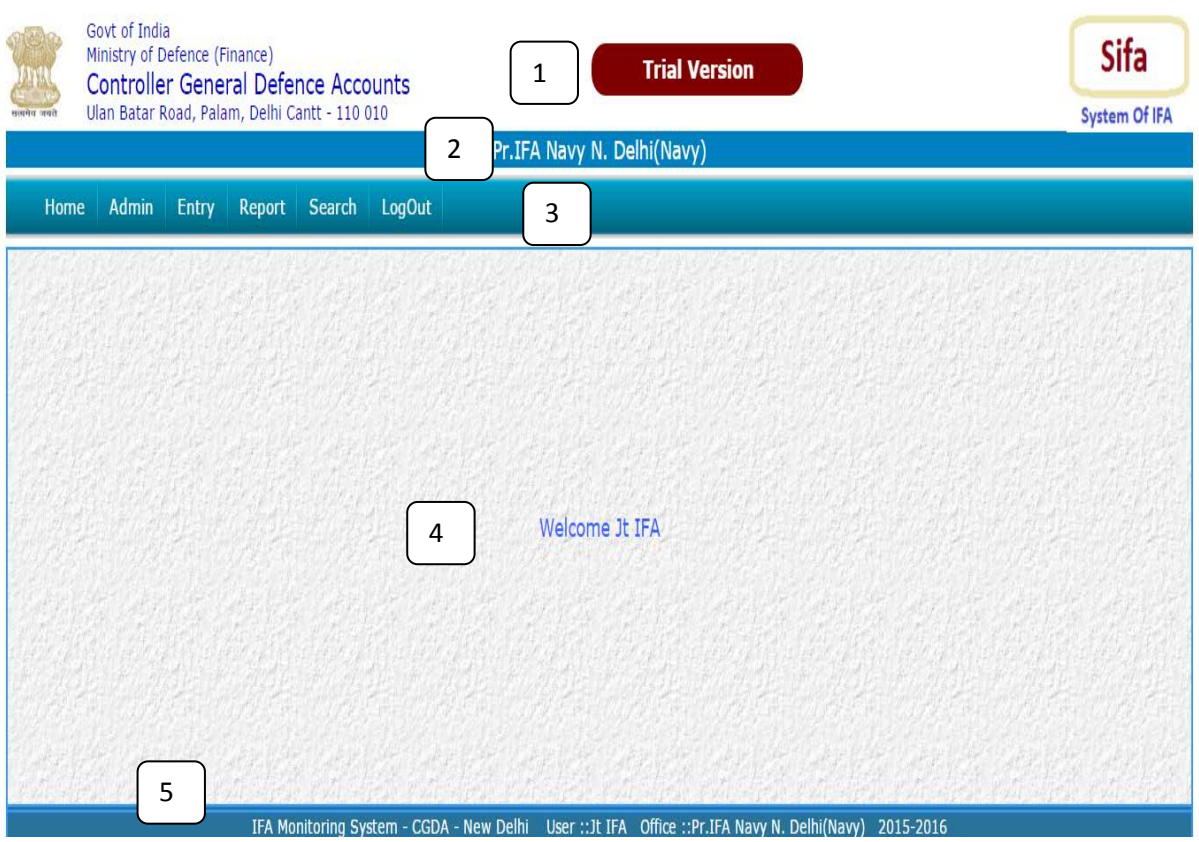

- 1. Status of the Application
- 2. Name of Office Log In
- 3. Menu Bar
- 4. Addressing to User
- 5. User Name, Office Name, Financial Year

# <span id="page-6-0"></span>**Create Code Head**

Put the Mouse Pointer over Admin Menu . Create CodeHead Menu will appear. Click on Create CodeHead Menu – Following Screen Will Appear.

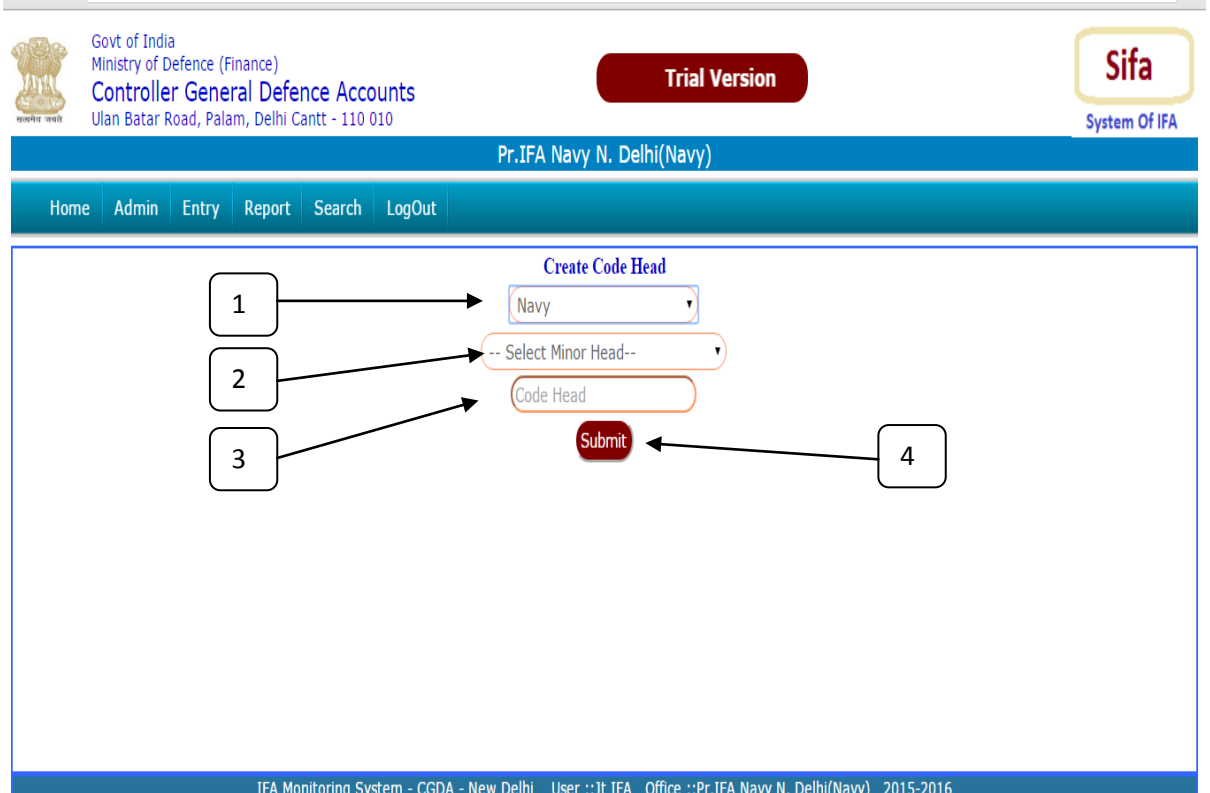

- 1. Select Service.
- 2. Seect Minor Head.
- 3. Enter Code Head
- 4. Click On Submit to Save Data

# <span id="page-7-0"></span>**Create Unit**

Put the Mouse Pointer over Admin Menu . **Create Unit Menu** will appear. Click on **Create Unit** – Following Screen Will Appear.

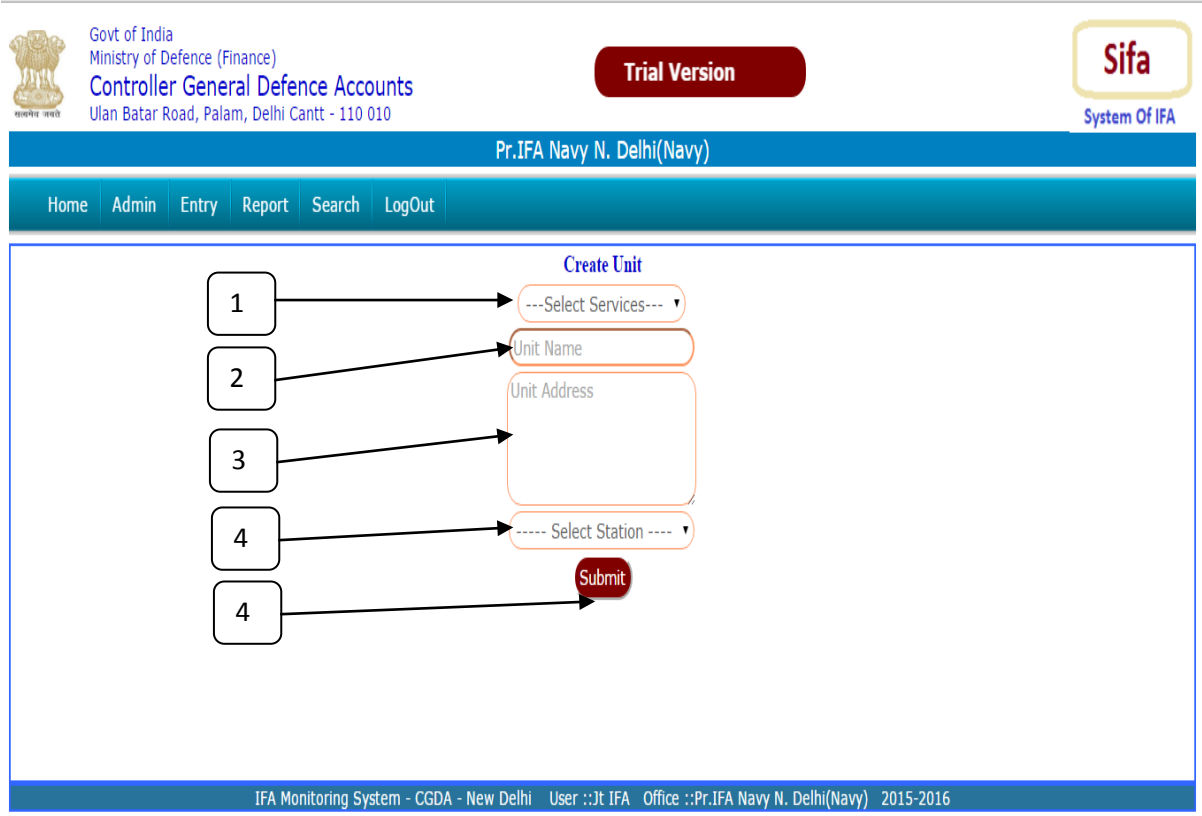

- 1. Select Services.
- 2. Enter Directorate / formaton / Unit Name.
- 3. Enter Address of Directorate / formaton / Unit Name.
- 4. Select Section.
- 5. Click on Submit Button to Save Data.

#### <span id="page-8-0"></span>**Last Shadow File No:**

Put the Mouse Pointer over Admin Menu . **Last Shadow File Menu** will appear. Click on **Last Shadow File** – Following Screen Will Appear.

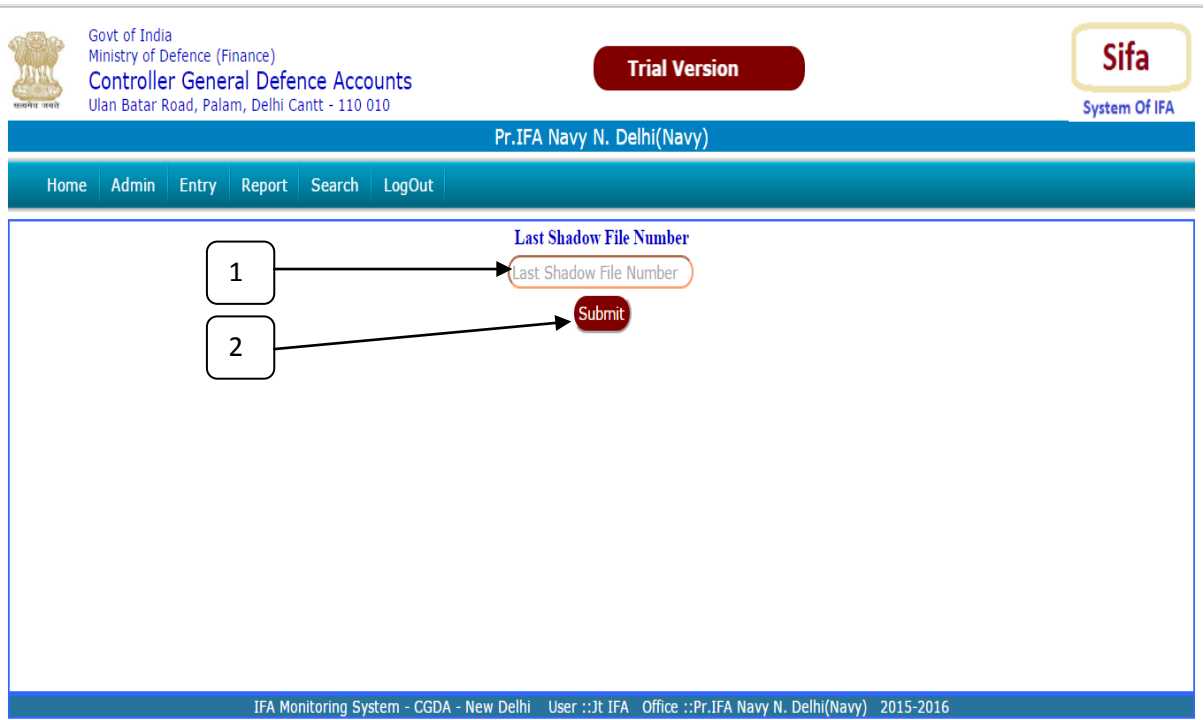

- 1. Enter Last Shadow File No. (This Number should be captured only once while shifting from Manual System to "SIFA"
- 2. Click On Submit to Save Data

# <span id="page-9-0"></span>**Proposal Type**

Put the Mouse Pointer over Admin Menu . **Proposal Type** will appear. Click on **Proposal Type** – Following Screen Will Appear.

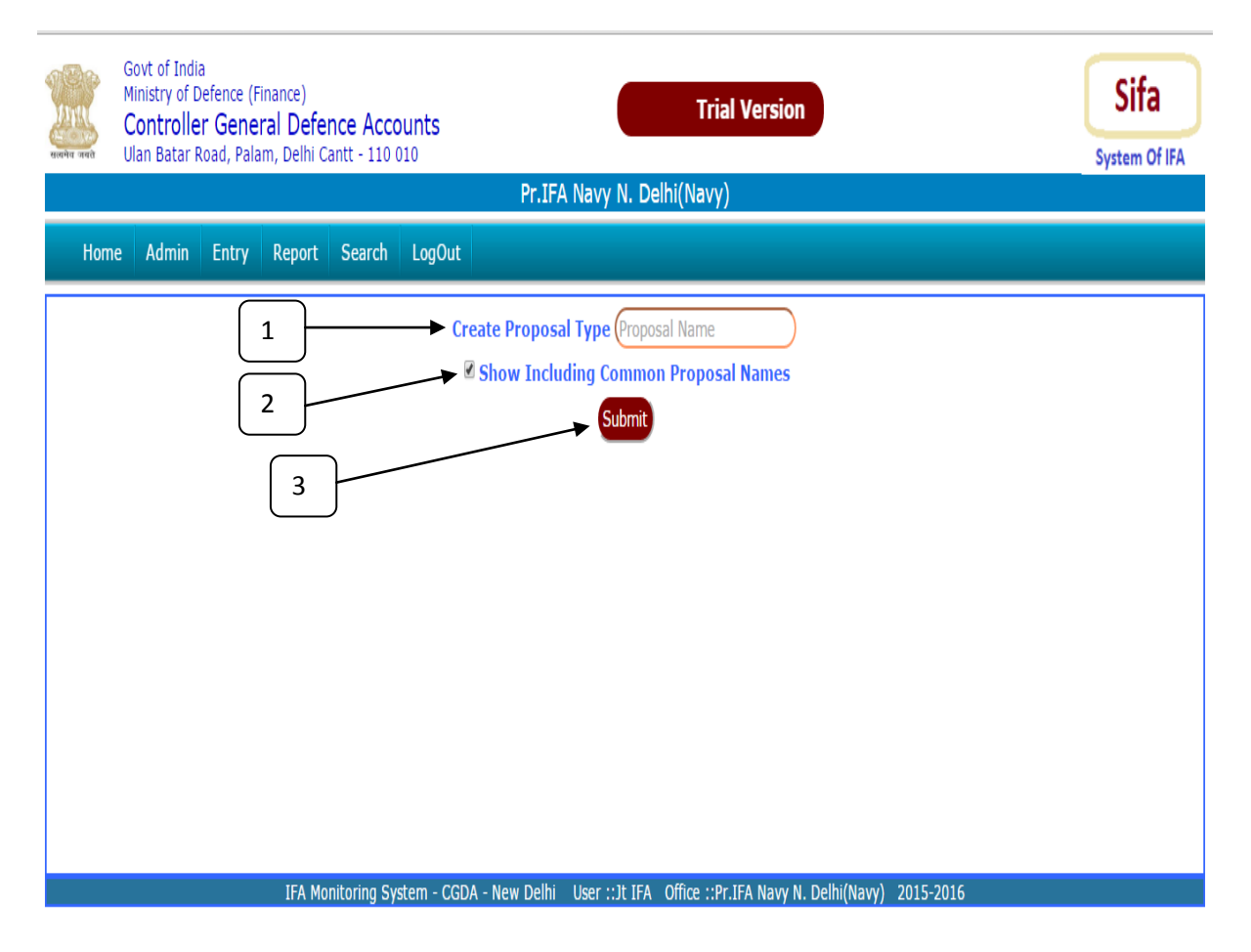

- 1. Proposal Means : Type of Proposal i.e. AMC, OutSourcing etc. Enter Any Proposal Type Which is not available.
- 2. If not required to see the default Proposal Uncheck the Check Box.
- 3. Click on Submit to Save Data.

#### <span id="page-10-0"></span>**Create User :**

Put the Mouse Pointer over Admin Menu . **Create User Menu** will appear. Click on **Create User** – Following Screen Will Appear.

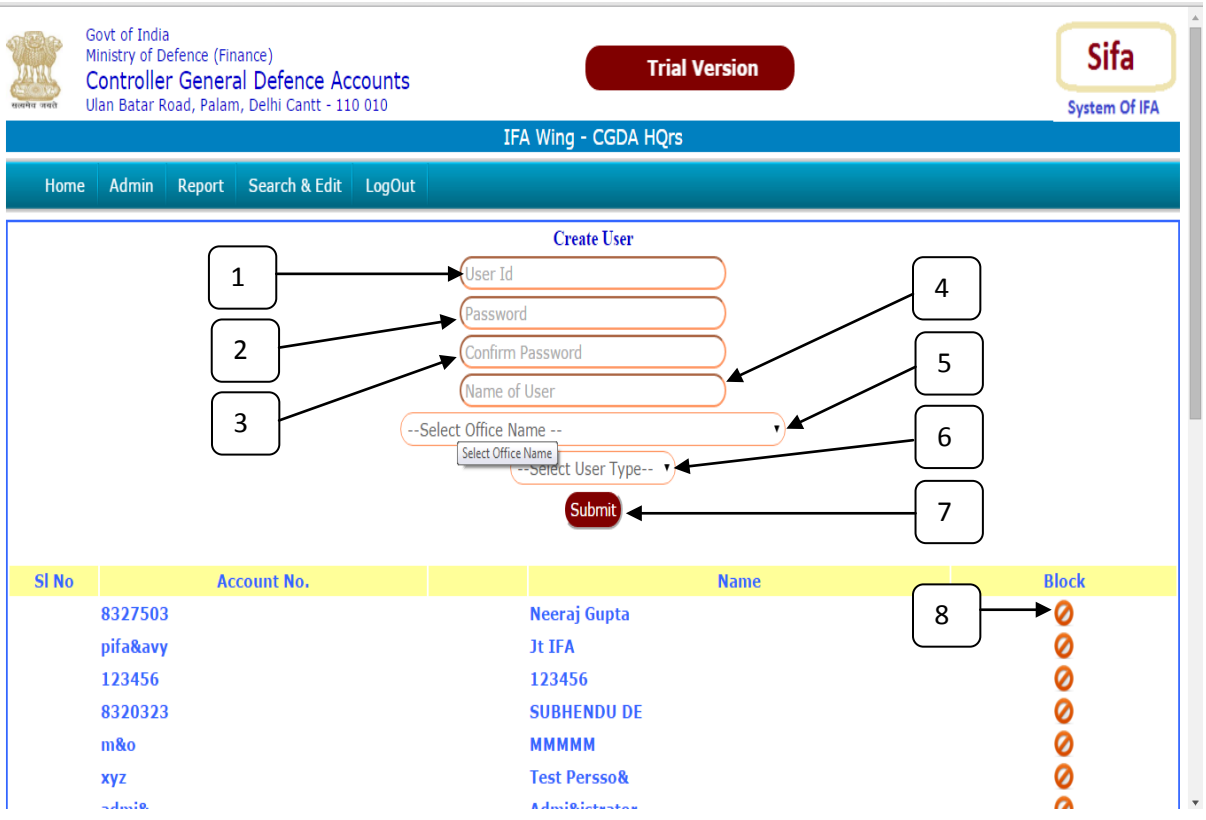

- 1. Type User Id (Use Account No of the Employee).
- 2. Type Password.
- 3. Re-type Password.
- 4. Name of the User.
- 5. Select Office Name.
- 6. Select User Type.
- 7. Click on Submit Button to Save Data.
- 8. Click the Button to Block the User (Transfer Out Case / Any Other Reason)

# <span id="page-11-0"></span>**Change Password :**

Put the Mouse Pointer over Admin Menu . **Change Password Menu** will appear. Click on **Change Password** – Following Screen Will Appear.

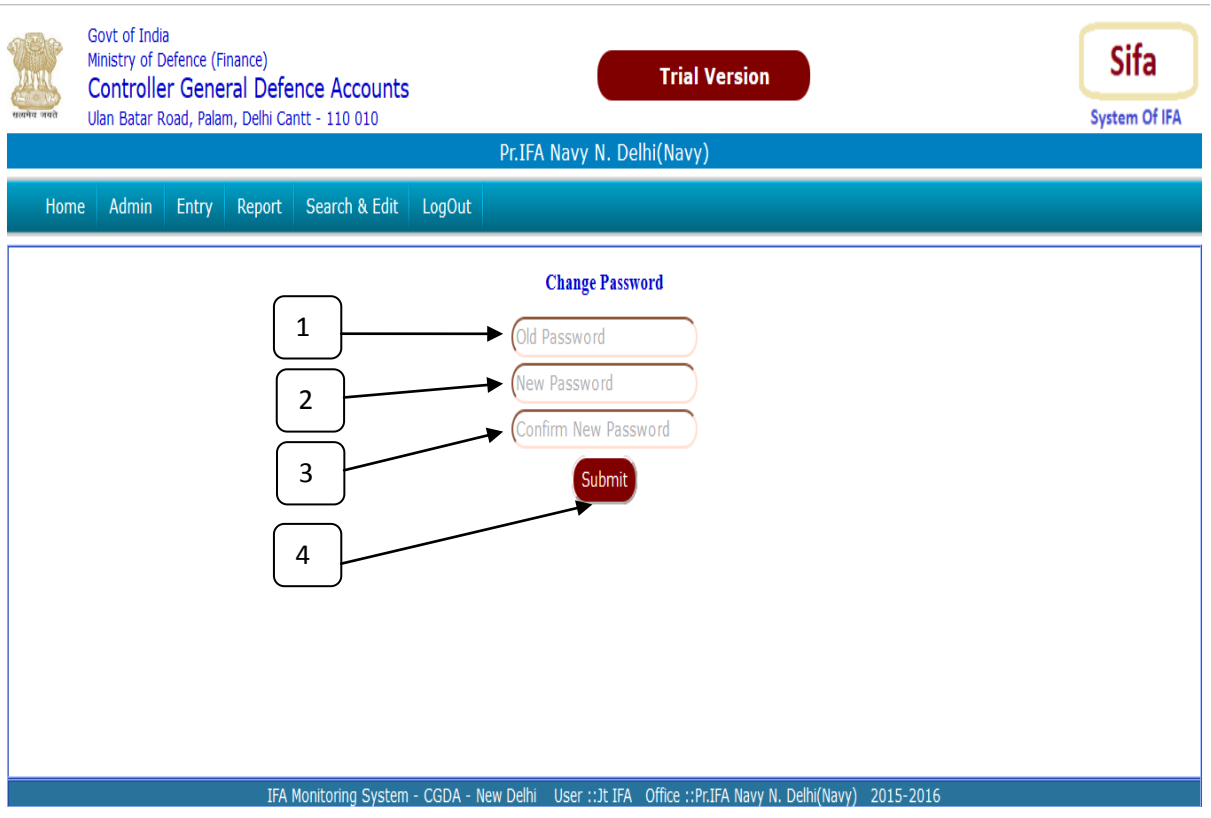

- 1. Type Old Password.
- 2. Type New Password.
- 3. Re-type New Password.
- 4. Click on Submit Button to Save Data.

<span id="page-12-0"></span>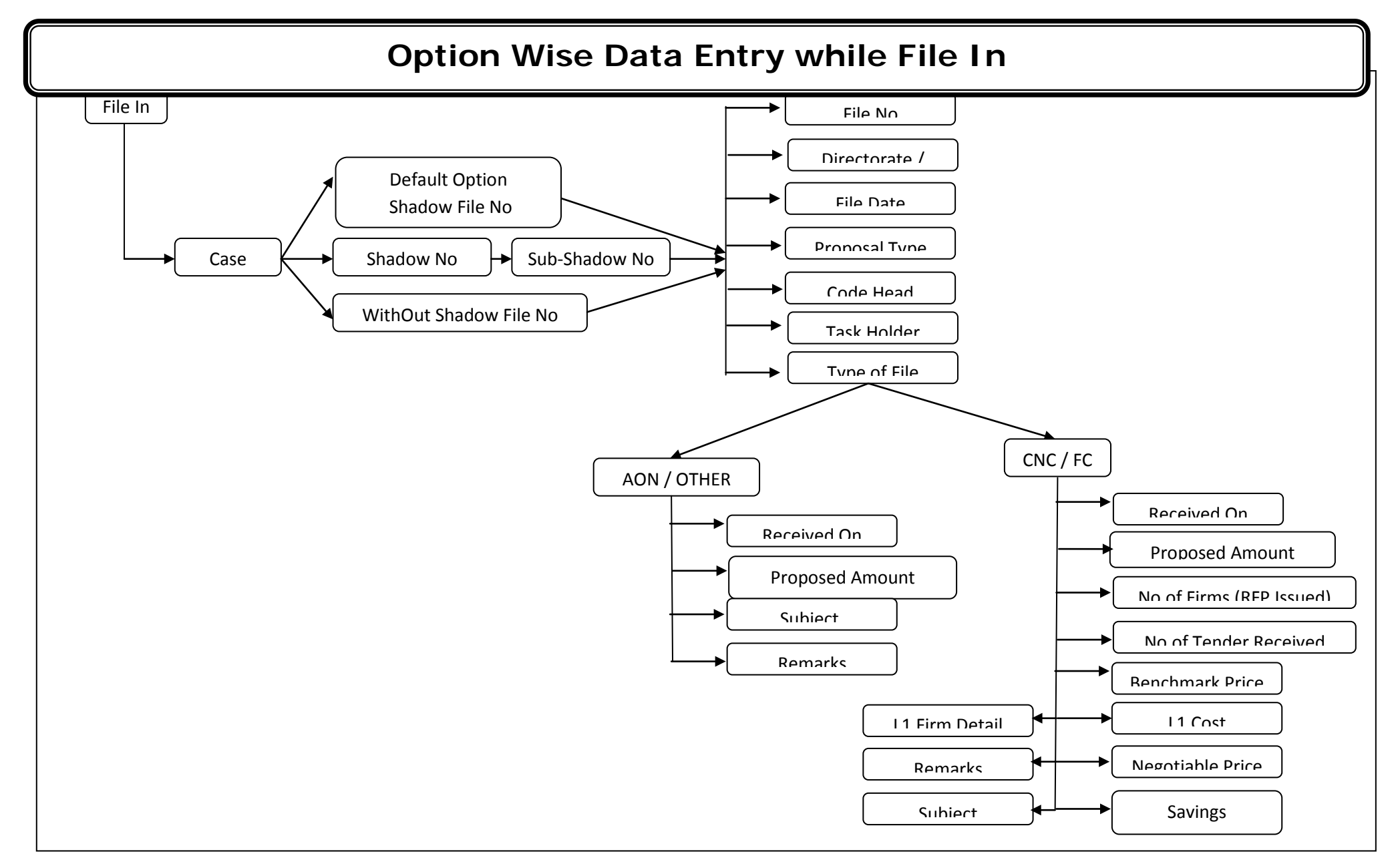

#### 1 1 | Page 1 | Page 1 | Page 1 | Page 1 | Page 1 | Page 1 | Page 1 | Page 1 | Page 1 | Page 1 | Page 1 | Page **File Out - Option Wise Data Entry**

<span id="page-13-0"></span>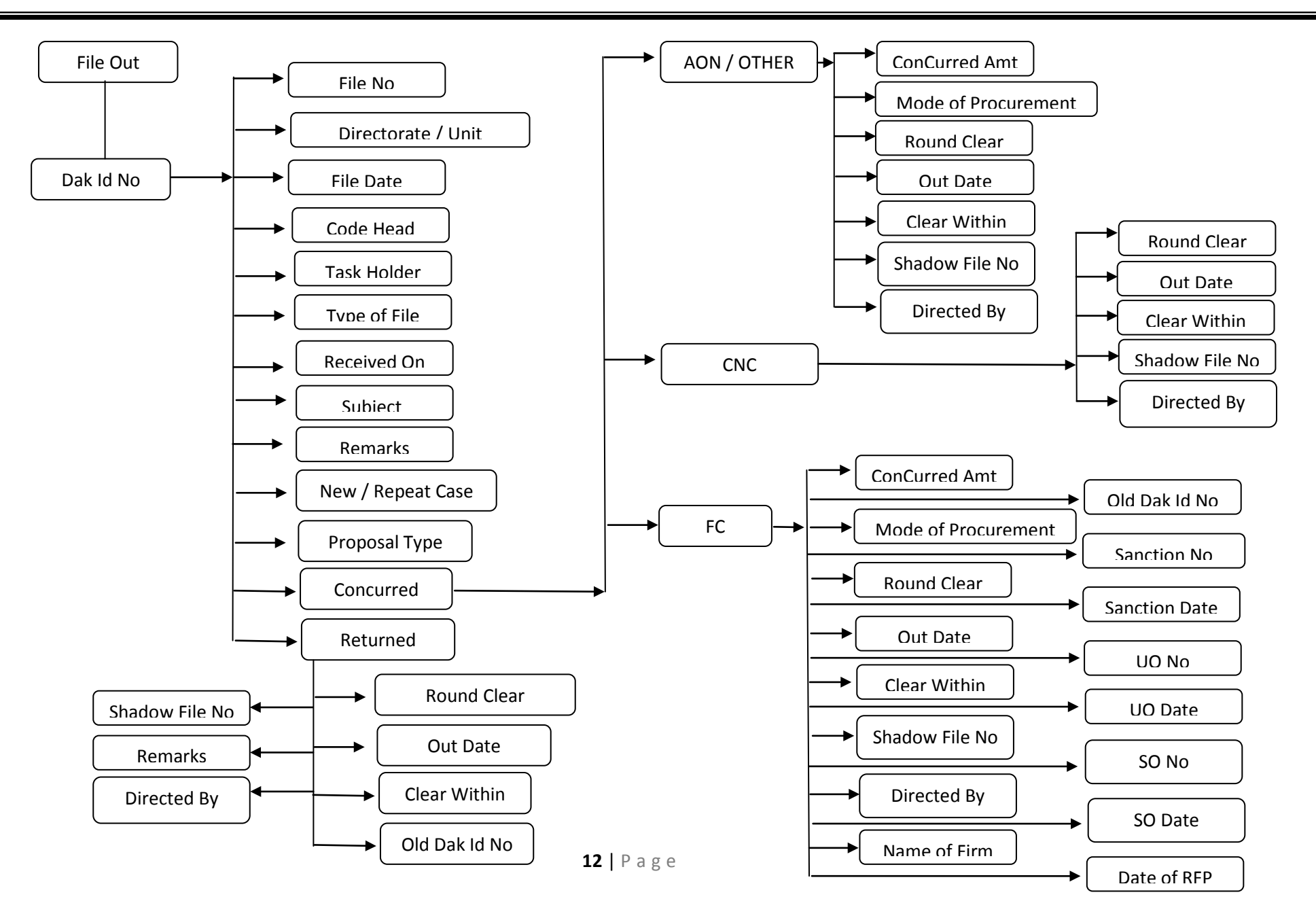

#### <span id="page-14-0"></span>**Task Holder:**

Put the Mouse Pointer over Entry Menu . **Task Holder Menu** will appear. Click on **Task Holder** – Following Screen Will Appear.

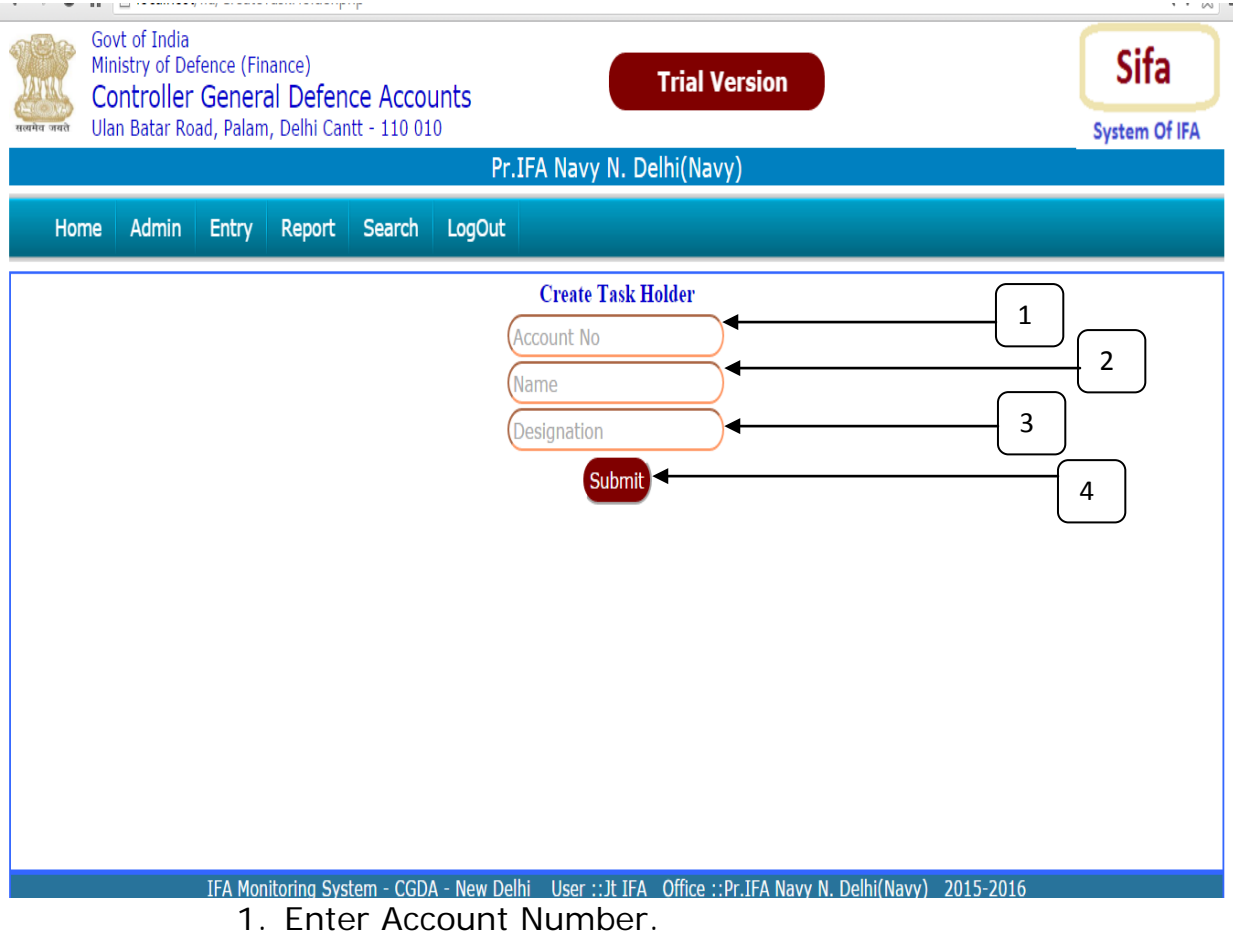

- 2. Enter Name of the Employee.
- 3. Enter Designation.
- 4. Click on Submit Button to Save Data.

# <span id="page-15-0"></span>**IFA Report :**

Put the Mouse Pointer over Report Menu . **IFA Report** will appear. Click on **IFA Report** – Following Screen Will Appear.

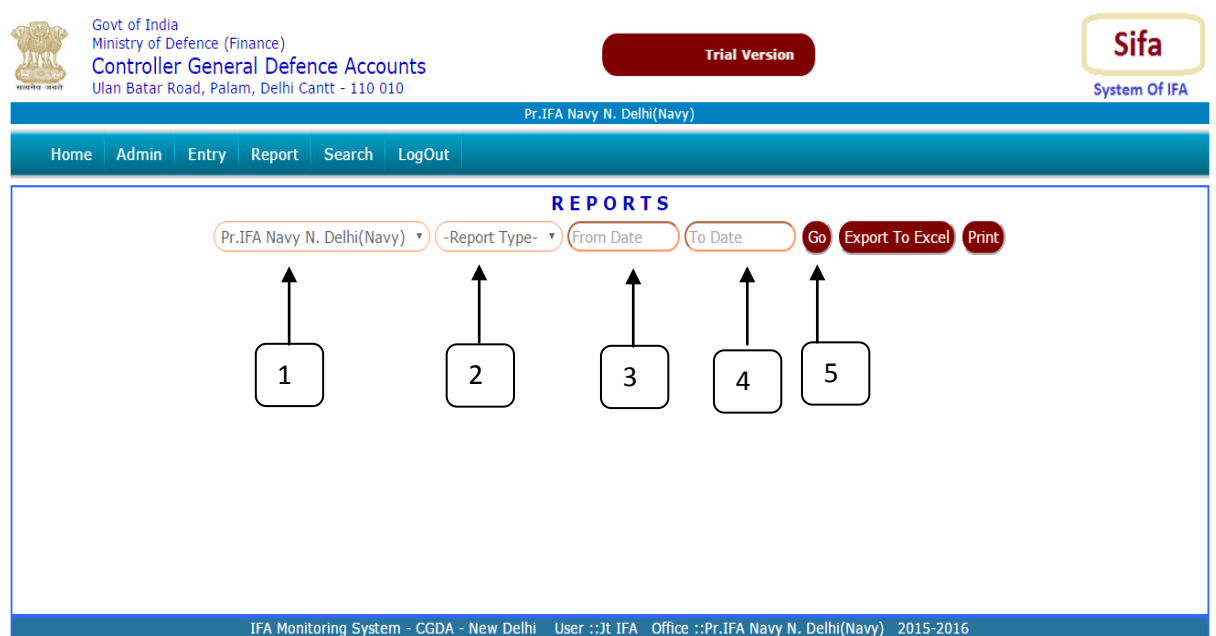

- 1. Office Name already selected.
- 2. Select Report Type(Received / Pending /Disposed/Status/ Register).
- 3. Choose From Date.
- 4. Choose To Date.
- 5. Click on GO Button . **Following Report Will appear. Click on 6/7 to send the report to Excel / Direct Print**

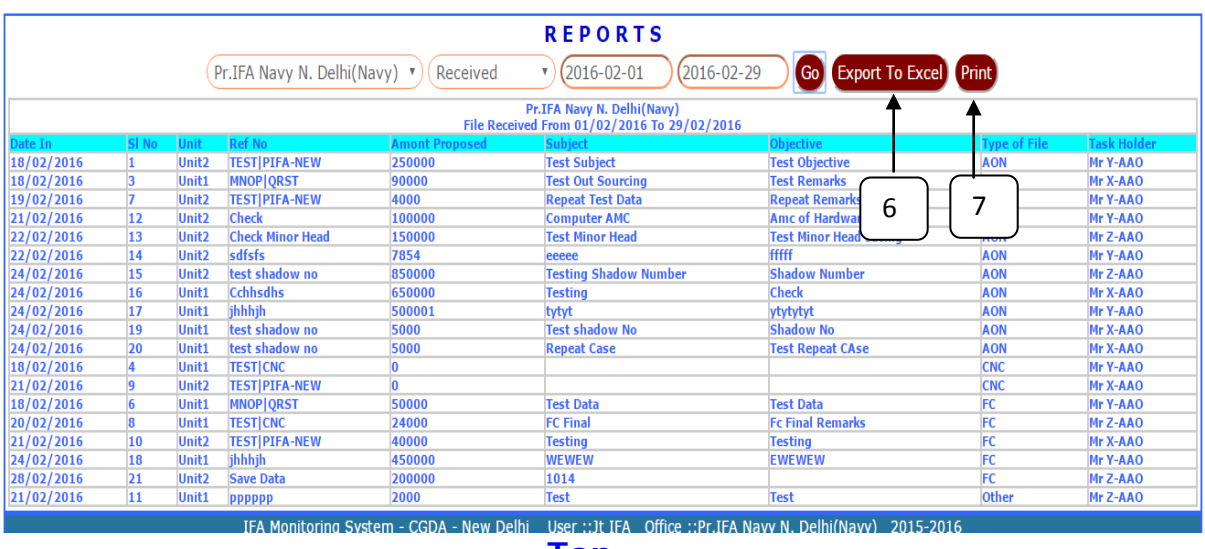

#### <span id="page-16-0"></span>**Case History :**

Put the Mouse Pointer over Report Menu . **Case History** will appear. Click on **Case Report** – Following Screen Will Appear.

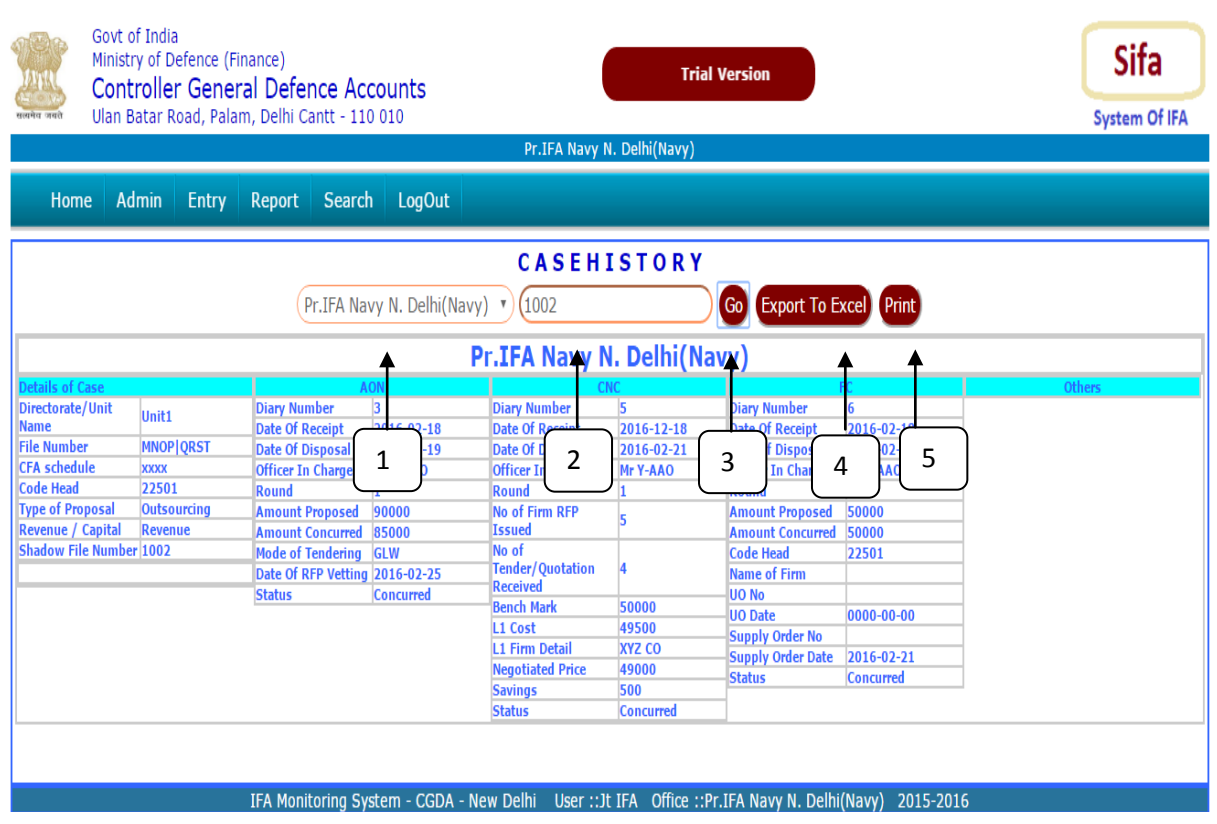

- 1. Office Name already selected.
- 2. Enter the Shadow File No.
- 3. Choose From Date.
- 4. Click on GO Button .

**Above Report Will appear.** 

**Click on 5/6 to send the report to Excel / Direct Print**

#### <span id="page-17-0"></span>**IFA Wing Report :**

Put the Mouse Pointer over Report Menu . **IFA Wing Report** will appear. Click on **IFA Wing Report** – Following Screen Will Appear.

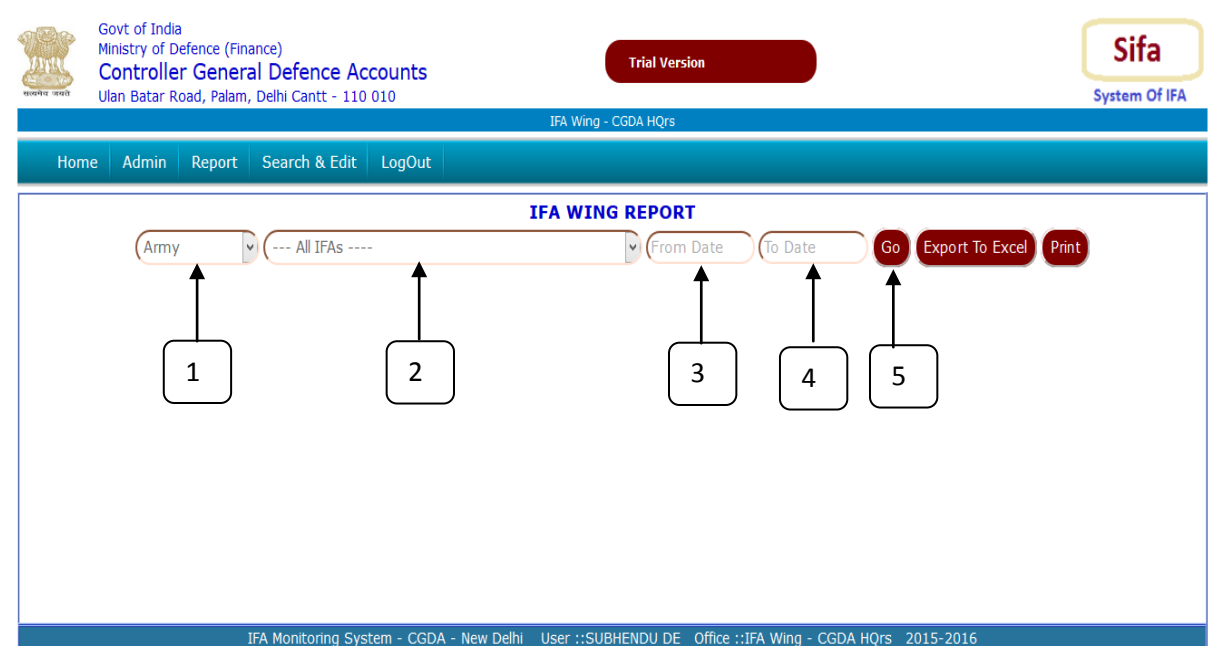

- 5. Select Service.
- 6. Select IFA Office (For Consolidated Report Select all Option).
- 7. Choose From Date.
- 8. Choose To Date.
- 9. Click on GO Button . **Following Report Will appear. Click on 6/7 to send the report to Excel / Direct Print**

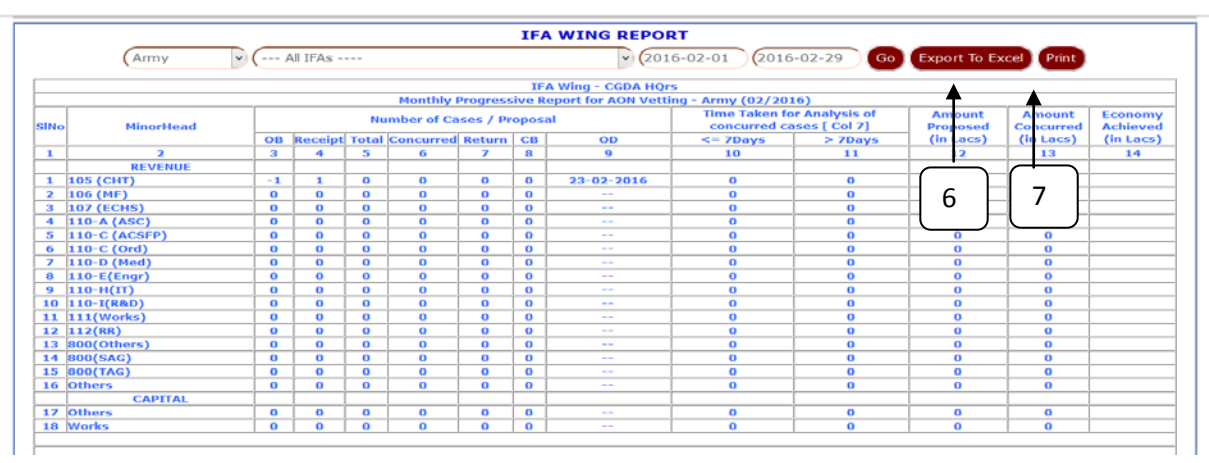

#### <span id="page-18-0"></span>**Search :**

Put the Mouse Pointer over Search Menu . **File, Code Head , Unit, Task Holder** will appear. Click on desired menu result will come in same format where respective information may be searched. A Sample Search Engine would be as follows:

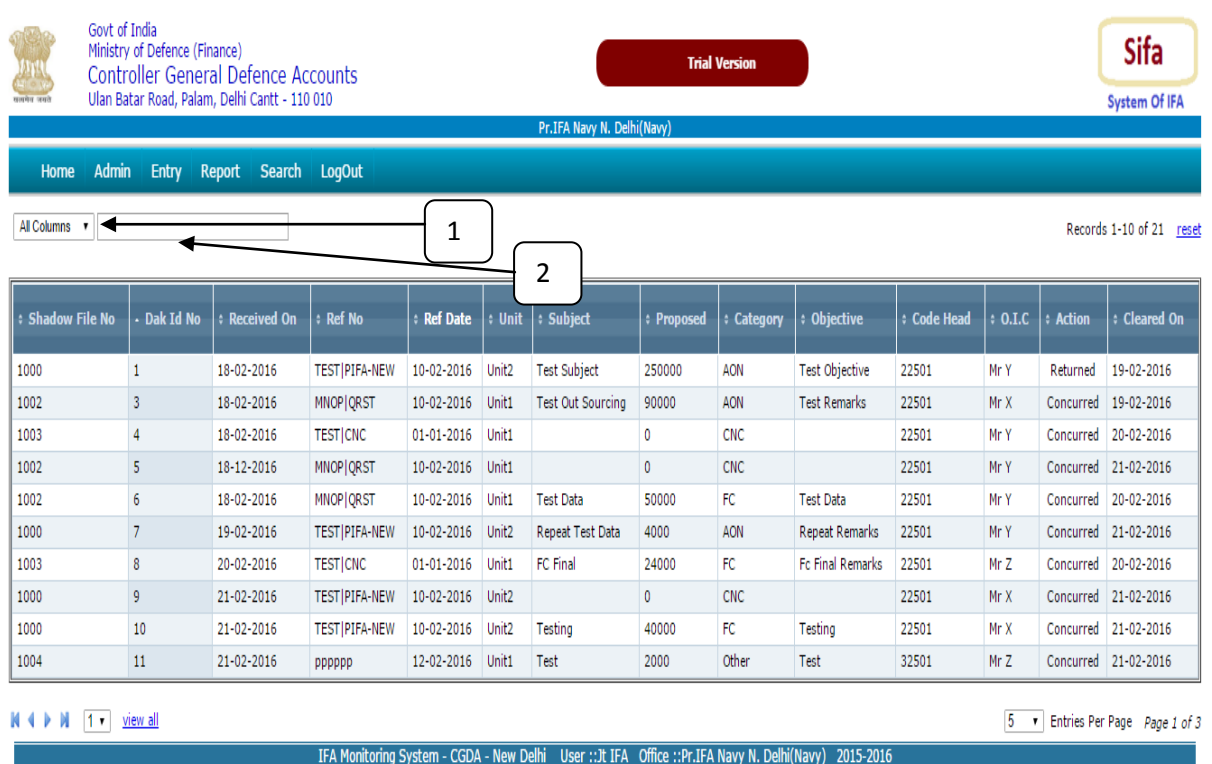

- 1. Select under which field Search Option Will work or select All Comumn for search from all field.
- 2. Type few letters / numbers to shortlisted the data.

# **[Top](#page-3-0)**

# **For Any Suggestion Please email to Sifa.dad@gov.in**